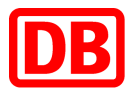

## **Was ist ein Leistungserfassungsblatt?**

Ein Leistungserfassungsblatt bestätigt, dass der Lieferant die in Auftrag gegebenen Arbeiten wie vereinbart abgeschlossen hat. Das Leistungserfassungsblatt wird automatisch generiert, sobald eine Rechnung erstellt wird. Mit der Rechnung reicht der Lieferant das Leistungserfassungsblatt ein. Der:die verantwortliche Anforder:in der Deutschen Bahn erhält die Dokumente anschließend zur Genehmigung.

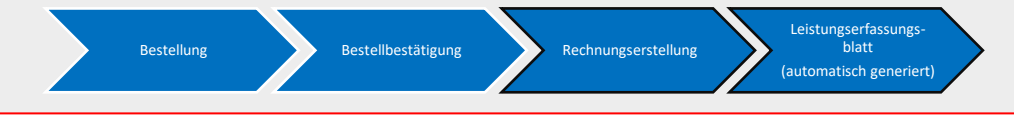

## **Wie erstelle ich eine Rechnung?**

- Loggen Sie sich in Ihr Konto im SAP Ariba Business Network ein.
- Öffnen Sie die Bestellung, die Sie bearbeiten möchten
- Klicken Sie auf den Button *"Rechnung erstellen"* in der Übersicht des Bestellauftrags.

richtigung erstellen | Leistungserfassungsblatt erstellen | Rechnung erstellen v | Qualitätsmeldung erstellen Bestellungsbestätigung erstellen v Versar

Im Rechnungskopf führen Sie folgende Aktionen aus:

- Geben Sie Informationen wie z.B. die **Rechnungsnummer**, das **Rechnungsdatum** sowie, wenn notwendig **Kontaktinformationen**, ein.
- Um **Leistungen** hinzufügen, klicken Sie unter dem Reiter *"Positionen"* auf *"Hinzufügen/Aktualisieren"* und auf *"Vertrags-/Katalogartikel hinzufügen".*

Hinzufügen/Aktualisieren

Vertrags-/Katalogartikel hinzufügen

- Nun finden Sie alle Ihre RV-Positionen, welche Sie mit der gewünschten Menge zur Rechnung hinzufügen können. Klicken Sie dafür auf *"In Einkaufswagen".* Nachdem Sie alle Leistungen hinzugefügt haben, klicken Sie auf *"Fertig".*
- Um Anlagen anzuhängen, klicken Sie oben rechts auf *"In Rechnungskopf aufnehmen"* und anschließend auf *"Anlage".* Navigieren Sie zur Anlagendatei und klicken Sie auf **"Hinzufügen"-**

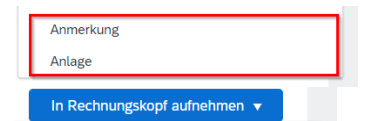

- Fügen Sie die Steuer hinzu, indem Sie die **Position** markieren und *"Positionsaktionen"* → *"Steuer"* klicken.
- Kontrollieren Sie die Leistungen und fügen ggf. Anmerkungen hinzu. Klicken Sie auf *"Aktualisieren"* und anschließend auf *"Weiter",* um zur Übersicht zurückzukehren.
- Über den Button *"Einreichen"* geben Sie die Rechnung und das Leistungserfassungsblatt zur Freigabe an die Deutsche Bahn weiter. Der Prozess ist damit beendet.

## **Wie füge ich ungeplante Leistungen hinzu?**

Wenn Sie ungeplante Leistungen geliefert haben, welche nicht in Ihrem Katalog enthalten sind, können Sie Katalog Leistungen ohne vordefinierten Preis hinzufügen.

- Klicken Sie dazu auf die Schaltfläche *"Hinzufügen/Aktualisieren"* und auf *"Vertrags-/Katalogartikel hinzufügen"***.**
- Suchen sie den entsprechenden Katalogartikel, bei dem kein Preis definiert ist und wählen Sie diesen aus.
- Wählen Sie nun *"In Einkaufswagen",* geben Sie die entsprechende Beschreibung und den Preis an.

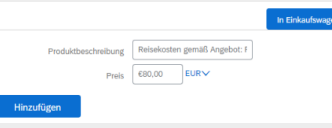

## **Wo finde ich zusätzliche Informationen?**

Weitere Anleitungen finden Sie auf dem [Lieferantenportal](https://lieferanten.deutschebahn.com/lieferanten/Bestandslieferanten/Digitale-Services/SAP-Ariba-Guidelines-11114502) der Deutschen Bahn.